# OVERDRIVE MEDIA APP GUIDE

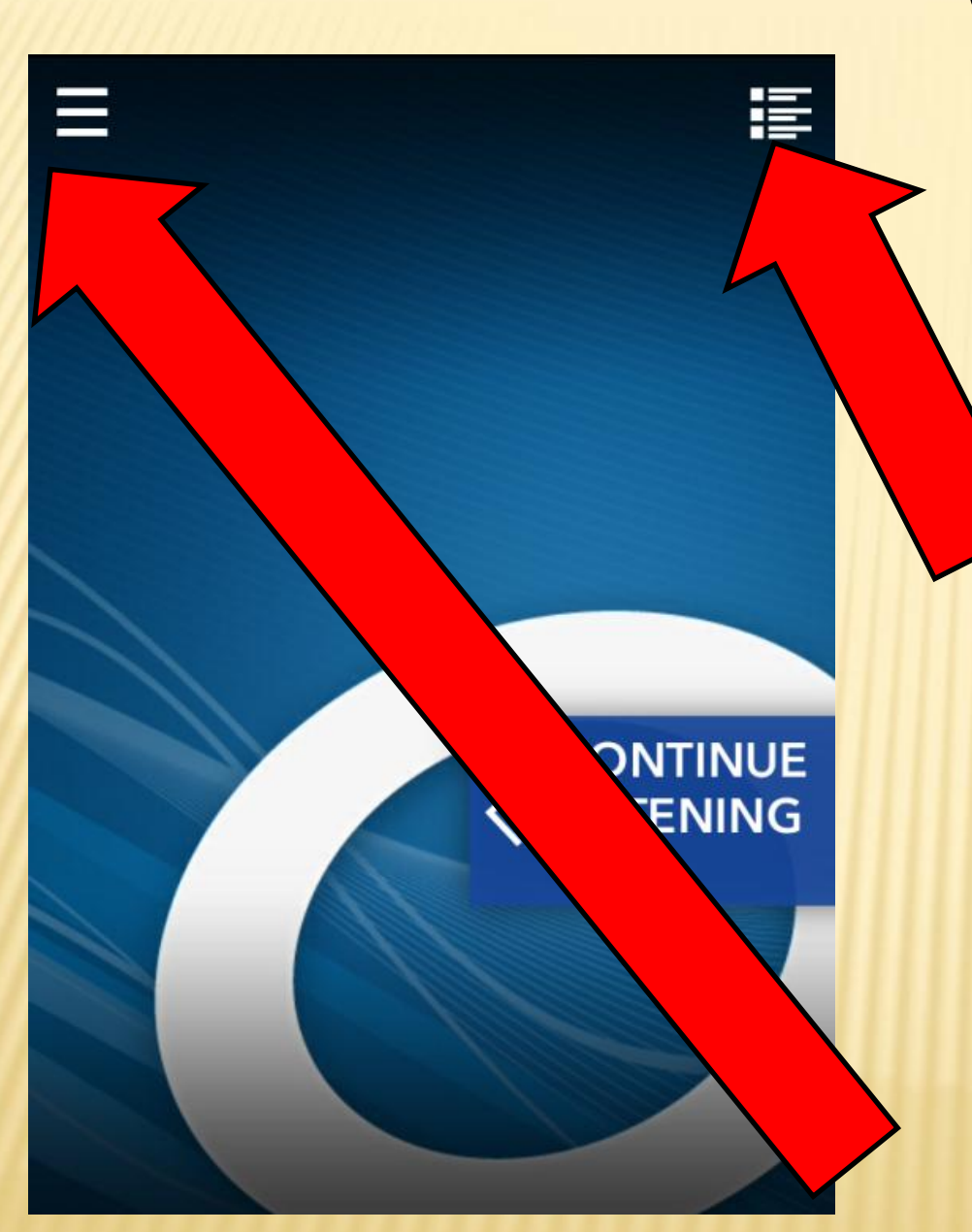

# **Getting to Know** Your Overdrive Media App

**Table of Contents** 

Menu Button

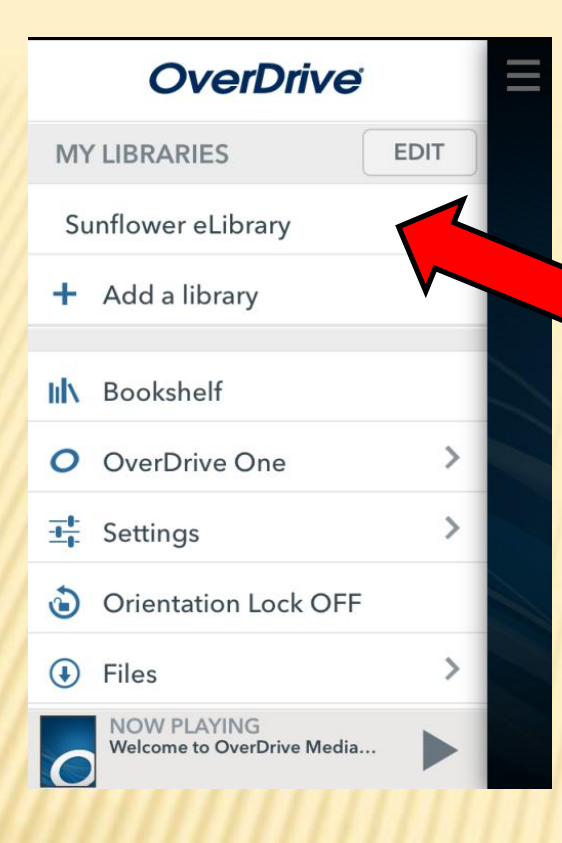

Don't see Sunflower eLibrary? Push Add a Library Search for Valley Center and select Sunflower eLibrary

# Push the Menu Button Next open Sunflower eLibrary

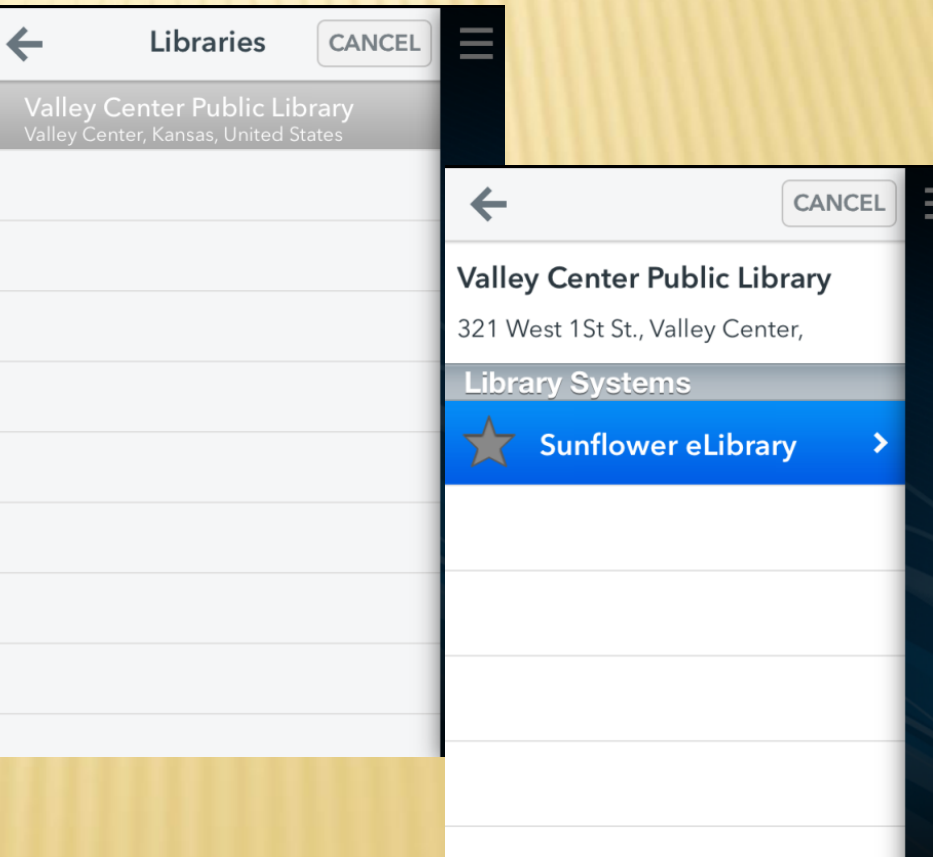

# Welcome to Sunflower eLibrary

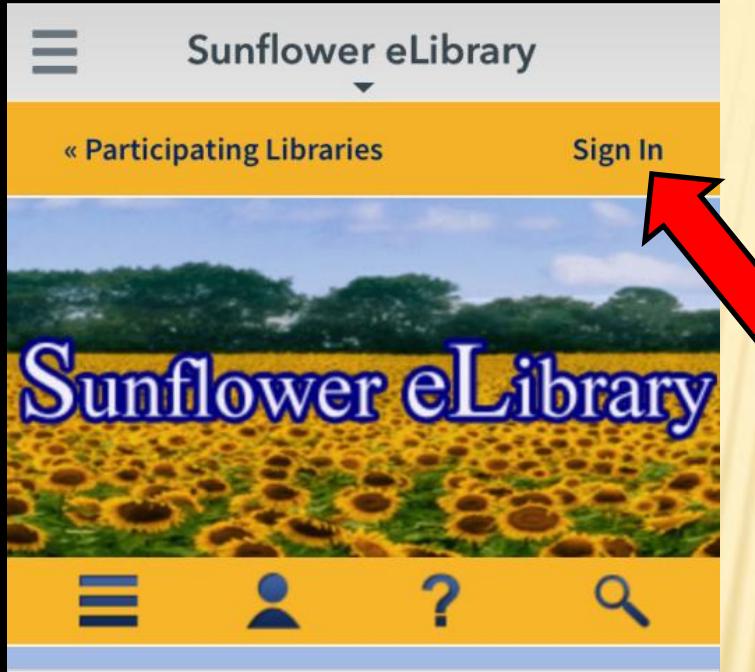

# Now it is time to log into your Sunflower eLibrary Account

#### **New Additions: eBooks**

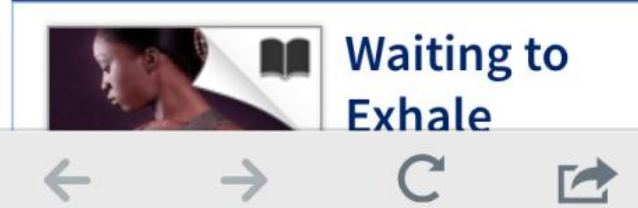

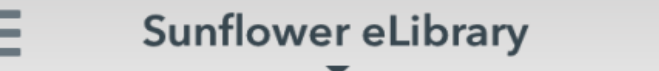

#### **Valley Center Public Library**

**Switch library** 

Library card number

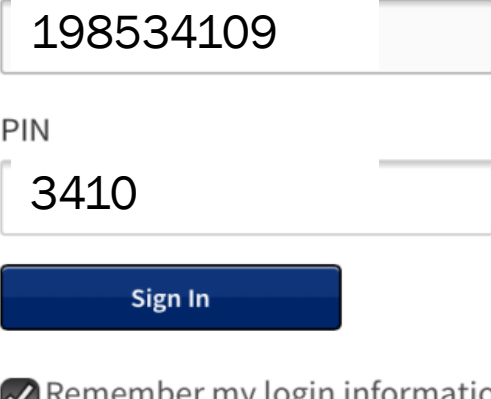

my login information on this device.

Select Valley Center

Using your Valley Center Library Card enter the full number in the "Library Card Number" box.

For you pin find the last 5 digits of you Library card number. Drop off the last number. The remaining 4 are you pin number.

Example: Card # 198534109 Pin # 3410

 $\overrightarrow{r}$ 

### **Ready to search for books?**

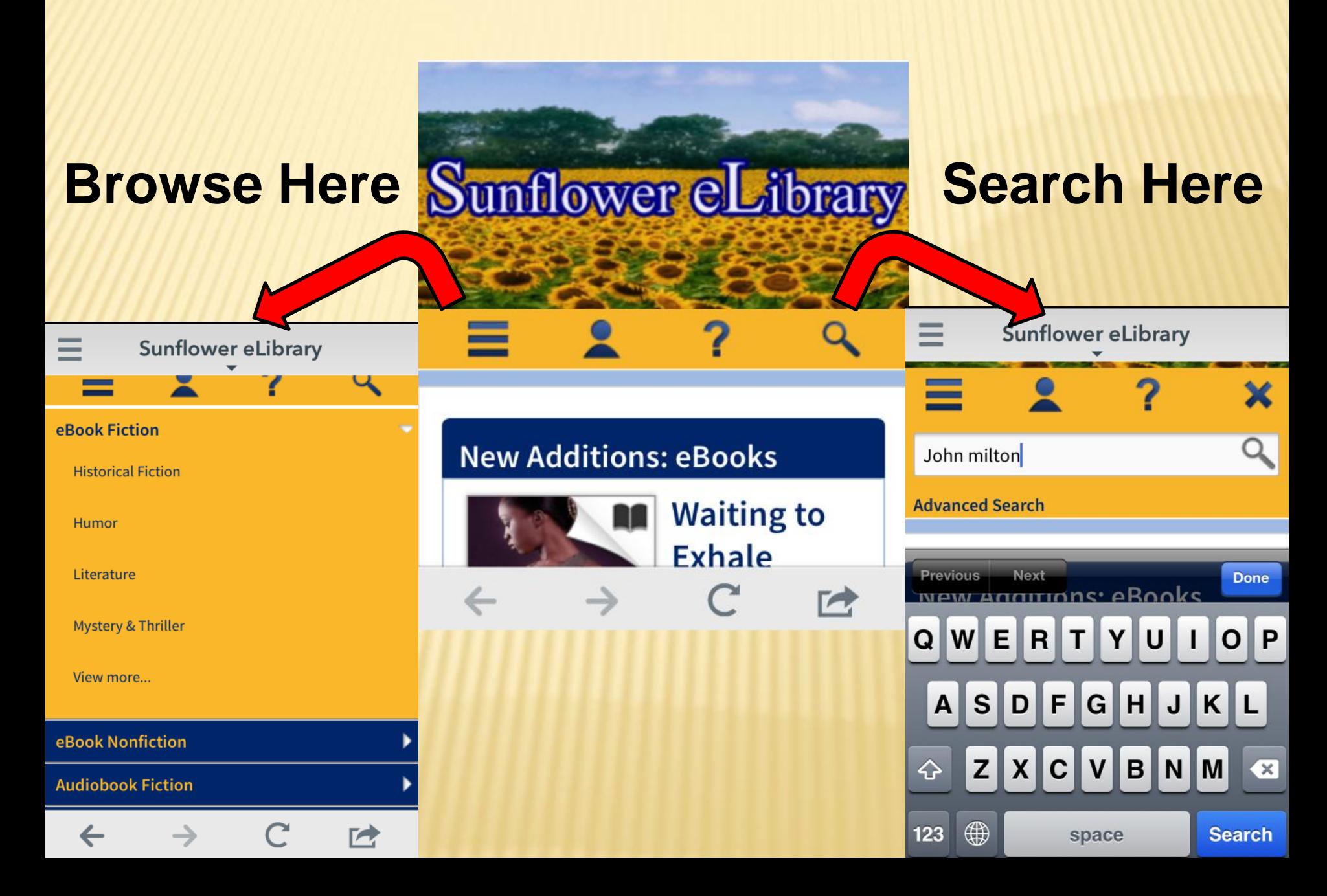

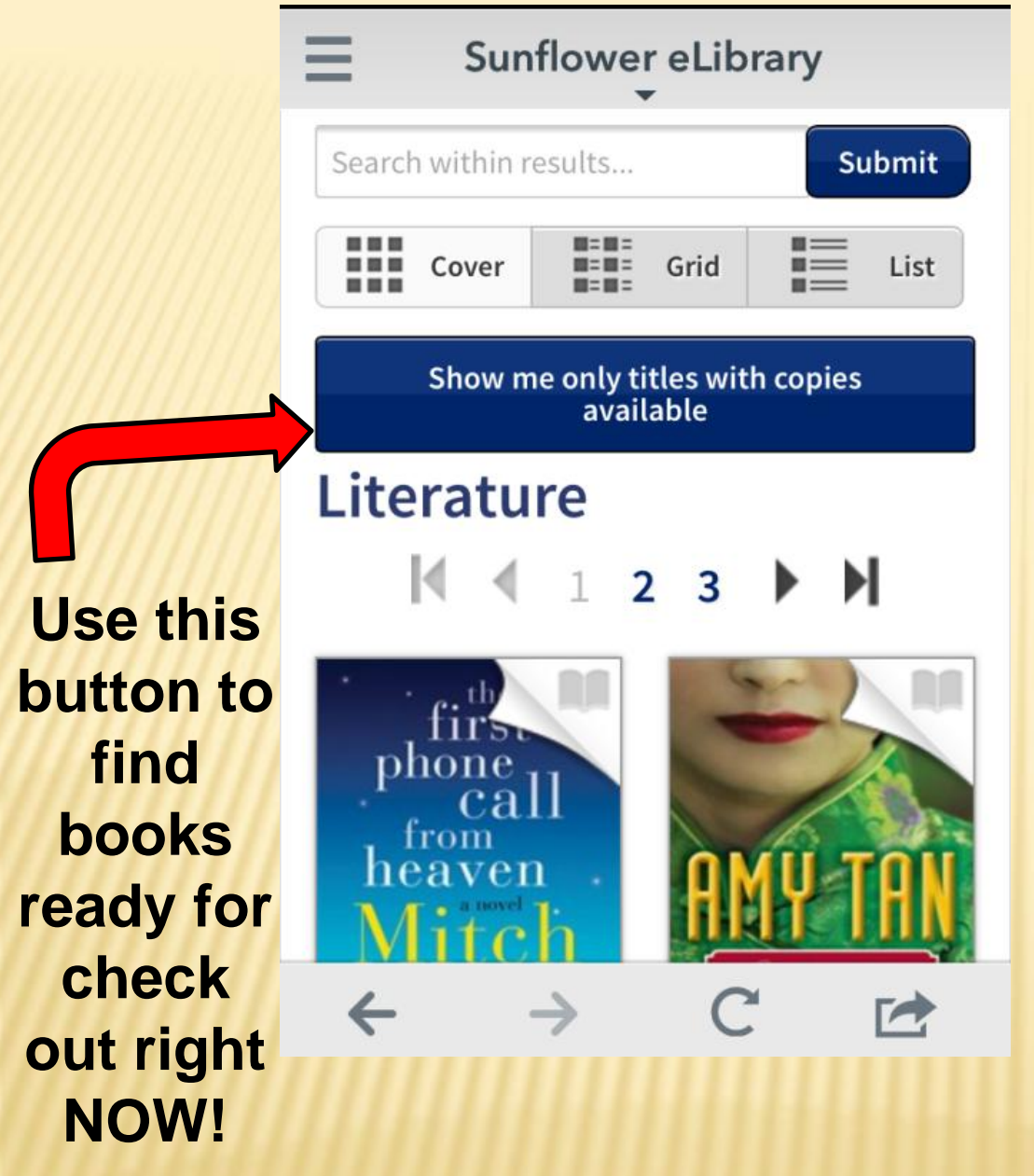

**What did my search find?**

**Look through your search to find a book to check out.**

**Did you find one you want to check out?**

### **A few things to keep in mind while looking for a book.**

### **Through Sunflower you can check out ebook and audio books.**

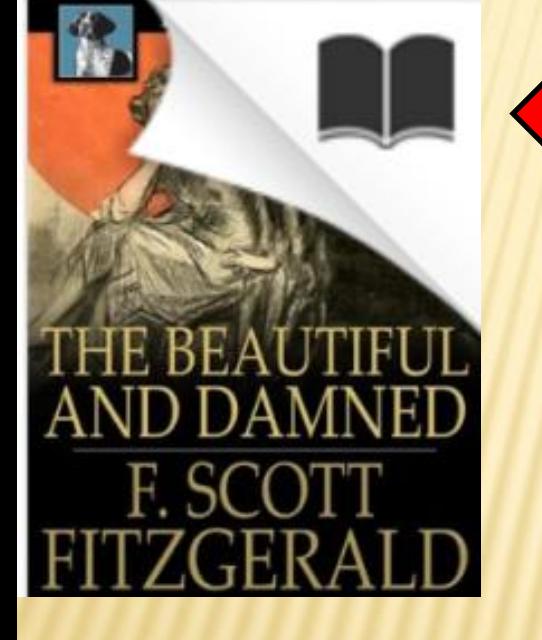

**If you see this... You are looking at an ebook**

> **If you see head phones you are looking at an audio book**

**Also… click on each book and see what kinds of device this book can be read on.**

**This information will either be to the right of the book picture or below it depending on what device you are looking for books on.**

•**Kindles need Kindle books** •**Readers using the Over Drive app can use any form but not Kindle** •**Nook and other devices use epubs or pdf or adobie**

#### **Sunflower eLibrary**

return options nere.

If a title is available to renew, the option will become available within 3 days of its expiration.

#### Download<br>(Select one format) Read (In your browser) Expires: Dec 20, 2013 4:09PM **Return Title** The Beautiful and D... F. Scott Fitzgerald  $\sim$  top 户

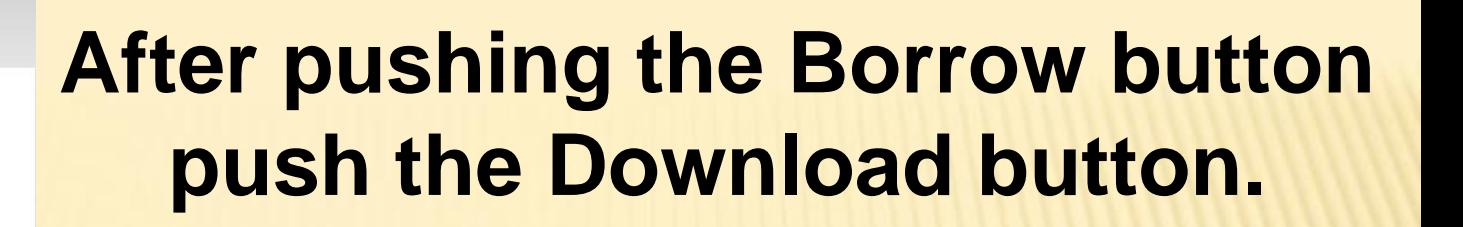

Sunflower eLibrary  $=$ return options nere. If a title is available to renew, the option will become available within 3 days of its expiration.

#### **Download** (Select one format) Kindle Book Adobe EPUB eBook Open EPUB eBook The Beautiful and D... neturn mue F. Scott Fitzgerald  $\sim$  top

 $\Rightarrow$ 

**After selecting the type of eBook push "Confirm & Download"**

# **Next select the type of eBook you want to checkout.**

Download (Select one format)

Kindle Book

Adobe EPUB eBook

Open EPUB eBod

**Confirm & Download** 

 $\sim$  top

 $\Rightarrow$ 

Sunflower eLibrary return options nere.

C JERAI

The Beautiful and D...

F. Scott Fitzgerald

If a title is available to renew, the option will become available within 3 days of its expiration. **Hint:**

**Kindle** 

**device**

**Other** 

**device**

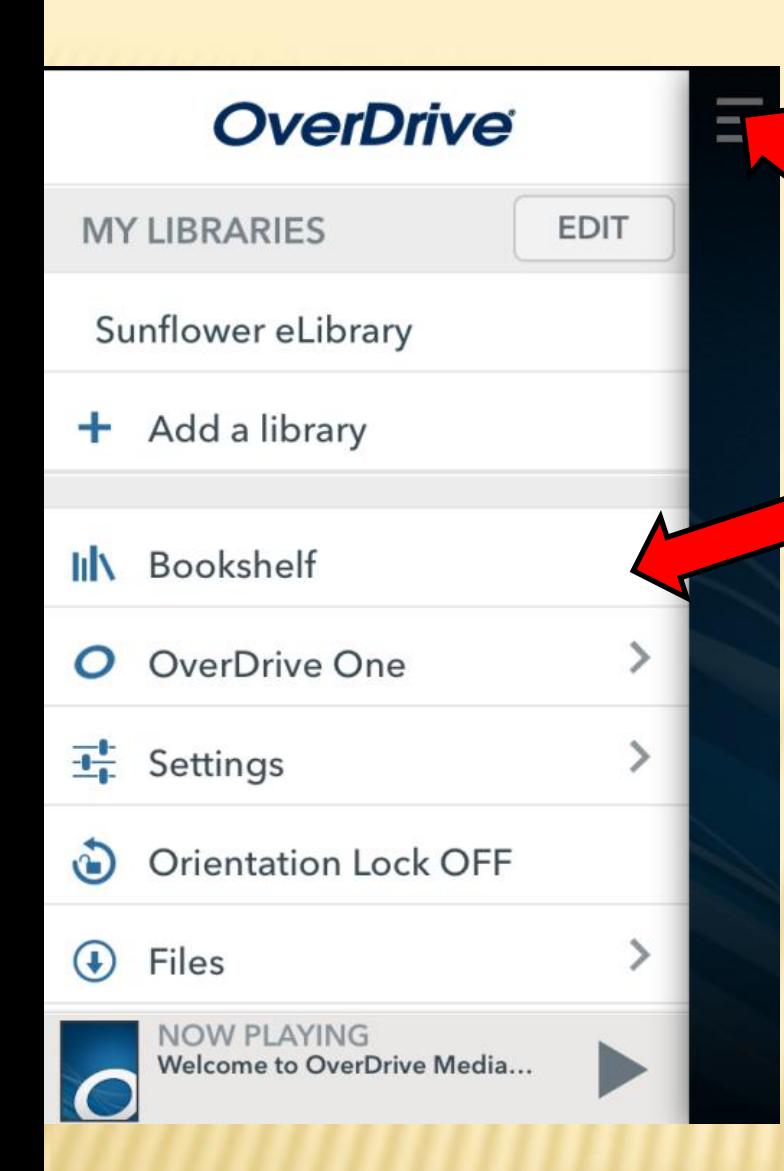

### **Ready to Read?**

## **Select the Menu button**

# **Then select bookshelf**

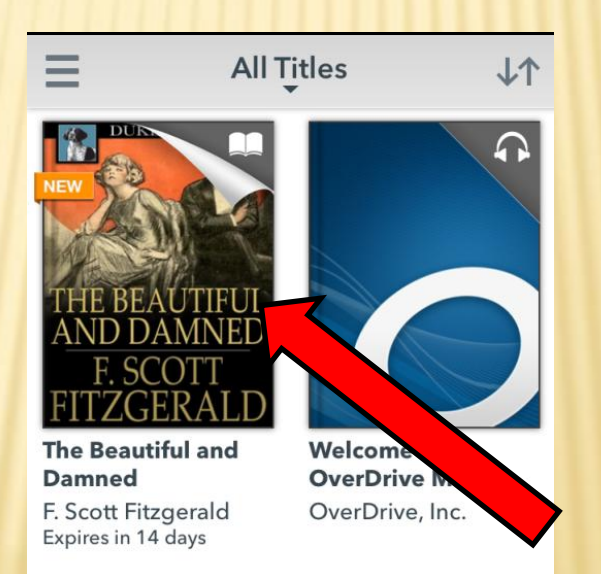

## **Pick your book and start Reading!**

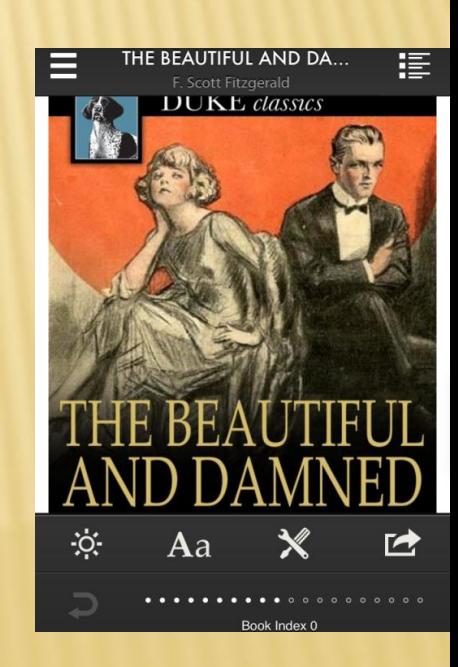

Congratulations!

You have all just checked a Library ebook!

Now the only question is…. How do I return it?

This step varies by device so pay close attention.

For devices that are connected to WiFi your book will disappear off your device when your checkout time is up.

If you finish reading the book early and want to return it here is how.

This next slide is for devices using the Over Drive Media App

### Well aren't you lucky. Your book is the easiest to return early!

Click on your "Bookshelf"

See the book you want to return?

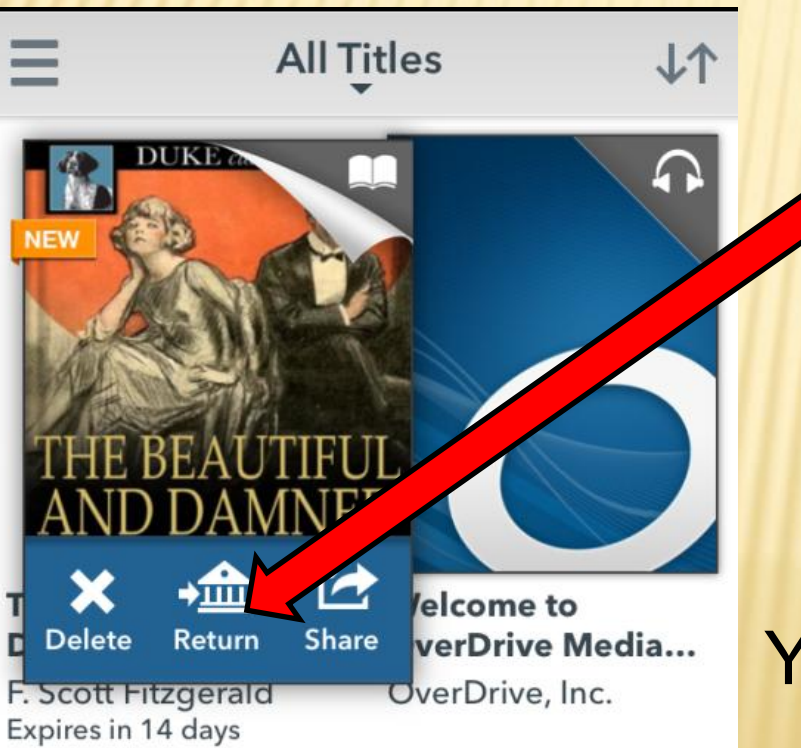

Click and hold the book.

Did this message pop up?

Push the "Return" button then click "Return" again.

Your book is now on it's way back to your library.

### Congratulations! You just returned your first Library eBook!

### Now you know that steps to checkout and return Library eBooks.

Ready to start on a new eBook? Lets go!